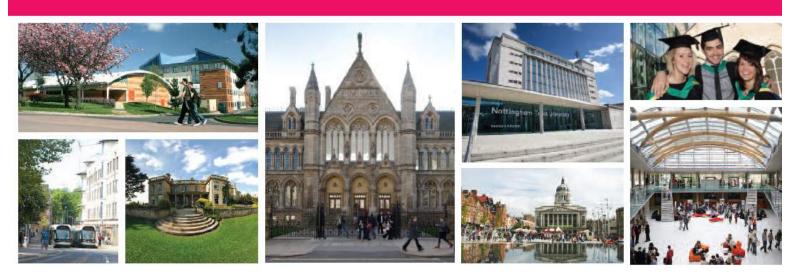

# Agent application portal guide

#### Introduction

You can use the NTU Agent Application Portal to create and submit applications to Nottingham Trent University on behalf of students. The Agent Portal will make it easy for you to monitor and track the progress of the applications you have made.

This document explains how to use the system. If you are viewing the user guide electronically, you can jump to a section using the contents page or by choosing a question below.

### How do I?

- 1. Log in to the Portal
- 2. Contact NTU
- 3. <u>Create a new application</u>
- 4. Continue an application you have already started
- 5. <u>Save an application and continue later</u>
- 6. Search for an application
- 7. View the status of an application
  - a. Respond to a Request for work or Request for information
  - b. <u>Check conditions of an offer</u>
  - c. Accept an offer
  - d. Upload supporting documents

## Table of Contents

## Contents

| Introduction0                                                               |
|-----------------------------------------------------------------------------|
| How do I? 1                                                                 |
| Table of Contents 2                                                         |
| Navigating the Agent Portal 3                                               |
| Log in to the Portal 3                                                      |
| Forgotten your password? 3                                                  |
| The welcome page 4                                                          |
| Navigation bar                                                              |
| Agent details 4                                                             |
| Agent contacts 5                                                            |
| Contact us                                                                  |
| View applicants 5                                                           |
| Continue an application you have started                                    |
| Searching for an application                                                |
| Create a new application 7                                                  |
| The application form                                                        |
| 1 Personal details10                                                        |
| 2 Contact details10                                                         |
| 3 Education and qualifications11                                            |
| 4 Employment history13                                                      |
| 5 Personal statement15                                                      |
| 6 Residency and fees15                                                      |
| 7 Declaration16                                                             |
| Submitted Applications                                                      |
| View the status of a submitted application18                                |
| Upload documents                                                            |
| View uploaded documents19                                                   |
| Submit requested further information / requested work19                     |
| Respond to a request for further information19                              |
| Upload a supporting document in response to a work or information request20 |
| View the conditions of an offer21                                           |
| Accept an offer21                                                           |
| Submit documents to satisfy conditions of an offer22                        |
| Disclaimer23                                                                |

## Navigating the Agent Portal

## Log in to the Portal

You will have already received the link to the Agent Portal and password directly from the International Development Office by email to your office email address.

**Step 1.** Click on the link in your email.

| Log in                                   |   |
|------------------------------------------|---|
| Required fields are marked with <b>*</b> | • |
| Email address 🔹                          | ۲ |
| Password *                               | • |
| Log in                                   |   |
| Forgotten your password?                 |   |
| L                                        |   |

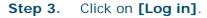

### Forgotten your password?

The **Forgotten your password** link is only for applicants. If you try to use this link with an agency email address you will get the following error message.

| Required fields are mai      | ked with 🔹                                                                                                    |
|------------------------------|----------------------------------------------------------------------------------------------------|
|                              |                                                                                                    |
| Please correct the following | errors:                                                                                                    |
|                              | errors:<br>with a registered agent. Please contact the International Development Office at Nottingham Trent University to make changes to this |

Please contact the International Development Office if you have forgotten your password.

### The welcome page

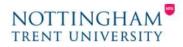

NTU > Agent Portal

Agent details Agent contacts Student applications

Contact us FAOs Agent Portal 🖬

Log out

#### Welcome

Welcome to the NTU Agent Applicant Portal. This Portal enables you to create and submit applications to NTU on behalf of students. The system also allows you to monitor and track the progress of applications you have already submitted.

Agent details

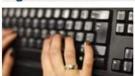

View the details we hold about your office.

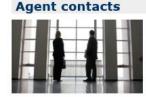

View the details we hold on the contacts at your office.

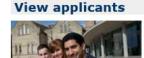

Register an applicant prior to submitting an application on their behalf.

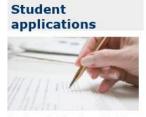

Create, submit and monitor the progress of applications.

Note: It is very important to check that you have logged in to the Agent Portal. You can check that you have logged in as an Agent by checking the home page once you log in. If you cannot see the Agent home screen shown above then your login is not set up as an agent. Please check your login details and contact the International Development Office if you need further help.

### Navigation bar

| Agent details | Agent contacts | Student applications | Contact us | Application portal 👚 |
|---------------|----------------|----------------------|------------|----------------------|
| The naviga    | ation bar incl | udes links to        |            |                      |

The navigation bar includes links to:

- Agent details Select this to view the address and contact details that we have on our database for your agent office.
- Agent contacts Click on this to view the details we have on our database for your individual counsellors.
- Student applications Use this to view saved and submitted applications as well create new applications.
- **Contact us -** Use this to let us know if any of your office details have changed or to ask us a • question.
- Application portal You can return to the welcome page at any time by clicking on Application portal.

### Agent details

Click on Agent details to view the address and contact details that Nottingham Trent University have on our database for your agent office. If any of the details are incorrect, please let us know using the form in Contact us.

### Agent contacts

Click on **Agent contacts** to view the name, role, telephone and email address of all individual counsellors that we have on our database for your office. If any of the details are incorrect, please inform us by using the **Contact us** form.

#### Contact us

Click on **Contact us** to open the contact form. Use this to let us know if your details have changed or ask a question.

## Step 1. Click on the text box next to Regarding and select the option I am an NTU Agent with a query.

| gent details     | Agent contacts                             | Student applications                                                                                                    | Contact us                                                                                                    |                          |                   | Application porta   |
|------------------|--------------------------------------------|----------------------------------------------------------------------------------------------------|----------------------------------------------------------------------------------------------------|--------------------------|-------------------|---------------------|
| Contact us       |                                            |                                                                                                    |                                                                                                    |                          |                   | 1                   |
| Contact us       |                                            |                                                                                                    |                                                                                                    |                          |                   | Log ou              |
|                  | ke to update your d<br>ase use the text bo | letails, ask a question abo<br>v below                                                                                                    | out the NTU appli                                                                                                    | cation process, or any i | individual applic | ation that you have |
| abiliteed, pie   |                                            | N Below.                                                                                                    |                                                                                                    |                          |                   |                     |
| No will aim to   | reenand to any que                         | ery within 5 working days                                                                                                    |                                                                                                    |                          |                   |                     |
| ve will drift to | respond to any que                         | ary within 5 working days.                                                                                                    | or sooner.                                                                                                    |                          |                   |                     |
|                  | respond to any que                         | ery within 5 working days                                                                                                    | or sooner.                                                                                                    |                          |                   |                     |
|                  | . , , ,                                    | ery within 5 working days                                                                                                    | or sooner.                                                                                                    |                          |                   |                     |
|                  | . , , ,                                    | ery within 5 working days                                                                                                    | or sooner.                                                                                                    |                          |                   |                     |
| Your enquiry     | . , , ,                                    | I have a query about a                                                                                                    |                                                                                                    | cation                   | <b>v</b>          |                     |
| Your enquiry     | . , , ,                                    |                                                                                                    | a submitted appli                                                                                                    |                          | <b>v</b>          |                     |
| Your enquiry     | . , , ,                                    | I have a query about a                                                                                                    | a submitted appli<br>a submitted appli                                                                               | cation                   | ×                 |                     |
| Your enquiry     | . , , ,                                    | I have a query about a                                                                                                    | a submitted appli<br>a submitted appli<br>my conditions of                                                           | cation                   | <b>×</b>          |                     |
| Your enquiry     | . , , ,                                    | I have a query about a<br>I have a query about a<br>I have a query about                                                                                                    | a submitted appli<br>a submitted appli<br>my conditions of<br>20 assessment                                          | cation                   | ×                 |                     |
| Your enquiry     | . , , ,                                    | I have a query about a<br>I have a query about a<br>I have a query about r<br>I would like a formal fe<br>I have a general cours                                                      | a submitted appli<br>a submitted appli<br>my conditions of<br>se assessment<br>se enquiry                            | cation<br>offer          | ×                 |                     |
| Your enquiry     | . , , ,                                    | I have a query about a<br>I have a query about a<br>I have a query about r<br>I would like a formal fe<br>I have a general cours                                                      | a submitted appli<br>a submitted appli<br>my conditions of<br>ee assessment<br>e enquiry<br>ut my CAS (interi        | cation                   | <b>×</b>          |                     |
| Your enquiry     | . , , ,                                    | I have a query about a<br>I have a query about a<br>I have a query about r<br>I have a query about r<br>I would like a formal fe<br>I have a general cours<br>I have an enquiry about | a submitted appli<br>a submitted appli<br>my conditions of<br>se assessment<br>se enquiry<br>ut my CAS (intern<br>e) | cation<br>offer          | ×                 |                     |

Step 2. Enter your query into the Message text box.

Step 3. To send your message click on [Submit enquiry].

### View applicants

To view a list of applicants you have registered on the Portal either

Click on **Application portal** to return to the welcome page then click on **View Applicants**.

OR

Click on Student applications then on Create an application.

## Continue an application you have started

#### Step 1. Click on Student applications.

Step 2. In the Saved applications list click on Resume next to the application you wish to continue.

#### **Step 3.** Continue the application.

Saved applications

Please note - If you save an application it still has to be submitted to us.

| Family name | Given<br>name | ID       | Course                        | Start date               | Date<br>started  | Date last<br>updated | Resume |
|-------------|---------------|----------|-------------------------------|--------------------------|------------------|----------------------|--------|
| Search      | Search        | Search   | Search                        | Search                   |                  |                      |        |
| > Bus       | Albert        |          | MSc Computer Science PT       | September 2015/16        | 23/02/2015       | 06/03/2015           | Resume |
| > Commando  | Captain       | N0632152 | MA Fashion Design FT          | September 2015/16        | 18/02/2015       | 24/02/2015           | Resume |
| > Lun       | Ao            |          | MSc Molecular Cell Blology SW | September 2015/16        | 06/03/2015       | 06/03/2015           | Resume |
| > Rahul     | Abdul         |          | MSc Marketing FT              | Sorry, this course is no | longer available | e                    |        |

**Note:** If the course for a saved application is no longer available you will not be able to resume the application.

## Searching for an application

#### **Step 1.** Click on Student applications.

#### Saved applications

Please note – if you save an application it still has to be submitted to us.

| Family name | Given<br>name | ID       | Course                  | Start date                  | Date<br>started | Date last<br>updated | Resume |
|-------------|---------------|----------|-------------------------|-----------------------------|-----------------|----------------------|--------|
| Search      | Search        | Search   | Search                  | Search                      |                 |                      |        |
| > Bus       | Albert        |          | MSc Computer Science PT | September 2015/16           | 23/02/2015      | 05/03/2015           | Resume |
| > Commando  | Captain       | N0632152 | MA Fashion Design FT    | September 2015/16           | 18/02/2015      | 24/02/2015           | Resume |
| > Rahul     | Abdul         |          | MSc Marketing FT        | Sorry, this course is no lo | onger available | 9                    |        |
| > Rahul2    | Abdul2        |          | MSc Marketing FT        | Sorry, this course is no lo | onger available | 9                    |        |
| > Rahul3    | Abdul3        |          | MSc Marketing FT        | Sorry, this course is no lo | onger available | 9                    |        |

**Step 2.** Typing into any of the search fields will filter the table of applications to show only those applications that contain the text entered. You can filter on any column with the search box. The search is not case sensitive.

#### Saved applications

Please note - if you save an application it still has to be submitted to us.

| Family name | Given<br>name | ID     | Course                  | Start date        | Date<br>started | Date last<br>updated | Resume |
|-------------|---------------|--------|-------------------------|-------------------|-----------------|----------------------|--------|
| Bu ×        | Search        | Search | Search                  | Search            |                 |                      |        |
| > Bus       | Albert        |        | MSc Computer Science PT | September 2015/16 | 23/02/2015      | 05/03/2015           | Resume |

## Create a new application

Click on **Student applications** then on **Create an application**. If your applicant already appears in the Your Applications list skip to <u>Step 6.</u>

For a new applicant (someone not in the list of registered applicants):

- Step 1. Click on Register Applicant.
- **Step 2.** Enter their first name, last name and email address.

| Create a new applicant                   |                       |  |  |  |  |
|------------------------------------------|-----------------------|--|--|--|--|
| Please enter the details of the new      | applicant             |  |  |  |  |
| [ Details                                |                       |  |  |  |  |
| Required fields are marked with <b>*</b> |                       |  |  |  |  |
| First name 🔹                             | Sanjay                |  |  |  |  |
| Last name 🔹                              | Sarma                 |  |  |  |  |
| Email 🔹                                  | sanjayst142@gmail.com |  |  |  |  |
| Register                                 |                       |  |  |  |  |

**Note:** You must enter the **applicant's personal email address** in this section. Never enter your agent office email address. The University will ensure that all agents are contacted regarding their applicants.

Step 3. Click on [Register].

**Step 4.** A message will appear confirming the applicant was successfully created.

|                 |                      | di.                       |           |         |
|-----------------|----------------------|---------------------------|-----------|---------|
|                 |                      |                           |           |         |
| Create a no     | ew applicant         |                           |           | Log out |
| Applicant wa    | s successfully cre   | ated. Click to create app | lication. |         |
| Click to return | to applicants list   |                           |           |         |
| Please enter t  | he details of the ne | w applicant               |           |         |
|                 |                      |                           |           |         |
| Details         |                      |                           |           |         |
| Required fie    | lds are marked with  |                           |           |         |
| First name      |                      |                           |           |         |
|                 |                      | *                         |           |         |
| Last name       |                      |                           |           |         |
| Last name       |                      | •                         |           |         |

Step 5. Click on applicants list to view all registered applicants.

#### Step 6. Click Create an application to the right of the applicant's name.

| Agont dotails    | Agont contacts                                                            | Student applications | Contact us |  |                                                         |                      |  |  |  |  |
|------------------|---------------------------------------------------------------------------|----------------------|------------|--|---------------------------------------------------------|----------------------|--|--|--|--|
| Agent details    | Agent contacts                                                            | student applications | Contact us |  |                                                         | Application portal 🔒 |  |  |  |  |
|                  |                                                                           |                      |            |  |                                                         |                      |  |  |  |  |
| Register an app  | Register an applicant prior to submitting an application on their behalf. |                      |            |  |                                                         |                      |  |  |  |  |
| Your Applic      | ants                                                                      |                      |            |  |                                                         | <u>Log out</u>       |  |  |  |  |
|                  |                                                                           |                      |            |  |                                                         |                      |  |  |  |  |
| Register Applica | <u>ant</u>                                                                |                      |            |  |                                                         |                      |  |  |  |  |
| Family Name      | 1                                                                         | Given Name           |            |  |                                                         |                      |  |  |  |  |
| • Sarm           | Э                                                                         | Sanjay               |            |  | <u>Create an application</u><br><u>Manage documents</u> |                      |  |  |  |  |
|                  | ð                                                                         |                      |            |  |                                                         |                      |  |  |  |  |

**Step 7.** Enter the course title or keyword in the Keywords field.

**Step 8.** Select the year of entry. If you know the month of entry you can also select this.

Step 9. Click Search.

| NTU > Application p                                     | ortal > Course searc | h                           |               |                                                                 |
|---------------------------------------------------------|----------------------|-----------------------------|---------------|-----------------------------------------------------------------|
| Agent details                                           | Agent contacts       | Student applications        | Contact us    | Application portal 🏠                                            |
|                                                         |                      |                             |               |                                                                 |
| Course sear                                             | -ch                  |                             |               | <u>Loq out</u>                                                  |
| Use the keywo<br>preferred year<br><b>Search for co</b> | of entry.            | find a full list of courses | which you can | apply to using this application system. Please also select your |
| Keywords                                                |                      | Business                    |               |                                                                 |
| Year of entry<br>Month of ent                           |                      | 2012<br>All                 | <b>v</b>      |                                                                 |
| Search                                                  |                      |                             |               |                                                                 |

## **Step 10.** A list of courses that match are listed below the search box. Scroll down the page to find the right course. Click **Apply online** to the right of the correct course.

| Course                                                                         | Award | Study options           | Apply online |
|--------------------------------------------------------------------------------|-------|-------------------------|--------------|
| <ul> <li>BA (Hons) Business Finance (1 year top-up)</li> </ul>                 | BA    | Full-time               | Apply online |
| BA (Hons) Business                                                             | ВА    | Full-time               | Apply online |
| ▶ BA (Hons) Business                                                           | BA    | Sandwich /<br>Placement | Apply online |
| <ul> <li>BA (Hons) Business Management and Entrepreneurship*</li> </ul>        | BA    | Sandwich /<br>Placement | Apply online |
| <ul> <li>BA (Hons) Business Management and Economics</li> </ul>                | BA    | Sandwich /<br>Placement | Apply online |
| <ul> <li>BA (Hons) Business Management and Accounting &amp; Finance</li> </ul> | BA    | Sandwich /<br>Placement | Apply online |
| <ul> <li>BA (Hons) Business Management and Marketing</li> </ul>                | BA    | Sandwich /<br>Placement | Apply online |
| <ul> <li>BA (Hons) Business Management and Human Resources</li> </ul>          | BA    | Sandwich /<br>Placement | Apply online |
| BA (Hons) Business Management and Entrepreneurship                             | BA    | Full-time               | Apply online |
| <ul> <li>BA (Hons) Business Management and Economics</li> </ul>                | BA    | Full-time               | Apply online |

## **Step 11.** The year and month of entry are shown. Check these are correct then click **Select**. This will then open the application form.

| Agent details | Agent contacts | Student applications | Contact us | Application portal 舵 |
|---------------|----------------|----------------------|------------|----------------------|
|               |                |                      |            |                      |
| Select your p | ooint of entry |                      |            |                      |
| Year of entry | /              | 2012                 | *          |                      |
| Month of ent  | ry             | September            | *          |                      |
| Select        |                |                      |            |                      |
| Select        |                |                      |            |                      |

Note: If the year of entry and month of entry are incorrect press any link to exit? your application or go back a page using your web browser to select another course.

## The application form

The application form has seven pages for completion. The section highlighted in red is the current page. When you have completed all seven areas you will be able to submit the application. The sections are:

- 1 Personal details
- 2 Contact details
- 3 Education and qualifications
- 4 Employment history
- 5 Personal statement
- 6 Residency and fees
- 7 Declaration

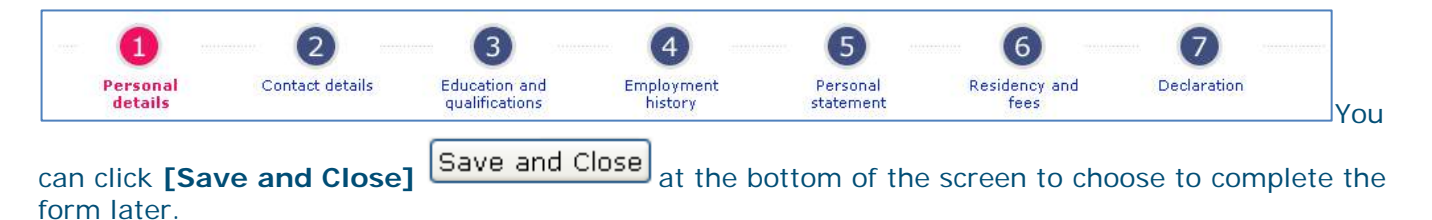

Until you have submitted the form it will not be processed by our Admissions Team.

Note: All information on the application form will be saved and automatically completed if you make further applications for this student.

### **1 Personal details**

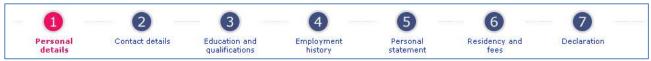

Use this section to enter the personal details of the applicant – please complete all sections.

## Please ensure that you enter the full name of the applicant correctly and as it is written on their passport.

| Fuil hame                                                                                                    | Sanjay Sanna                                                                                            |
|----------------------------------------------------------------------------------------------------|----------------------------------------------------------------------------------------------------|
| Surname or family name                                                                                                    | * Sanjay                                                                                                |
| First name                                                                                                    | * Sarma                                                                                                 |
| Previous surname or family<br>name                                                                                        |                                                                                                    |
| Are you a current student of<br>Nottingham Trent University?                                                              | ⊙No©Yes                                                                                                 |
| Have you studied at<br>Nottingham Trent University<br>previously?                                                         | ⊗No©Yes                                                                                                 |
| Date of birth                                                                                                    | * 10/08/1980                                                                                            |
| Gender                                                                                                    | Male                                                                                                    |
| Ethnic origin                                                                                                    | Asian/Asian British - Indian 💌                                                                          |
| Do you have a disability,<br>specific learning difficulty,<br>mental health or medical<br>condition?<br>Other information | ⊗No©Yes                                                                                                 |
| Do you have any criminal<br>convictions?                                                                                  | No ○Yes     criminal convictions Form and unload it via the 'My documents'                              |
| If you have ticked to declare a                                                                                           | criminal conviction, please complete the Criminal Convictions Form and upload it via the 'My documents' |

Once complete, select **[Save and Next]** at the bottom of the page to move to the next page. To complete the application at a later date click on **[Save and Close]**.

### 2 Contact details

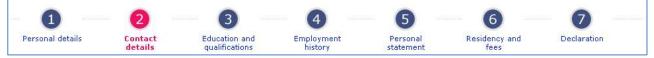

Use this section to enter the contact details for the applicant.

**Step 1.** Check the applicant's email address is correct and enter their personal telephone number.

| equired fields are marke                                                                                            | d with *                                                                                                    |
|----------------------------------------------------------------------------------------------------|----------------------------------------------------------------------------------------------------|
| lease do NOT include Ag<br>/ith your nominated Age                                                                  | pent address details here. If you are applying through an Agent the University will ensure it also communi<br>nt. |
| mail address                                                                                                    | <ul> <li>sanjayst142@gmail.com</li> </ul>                                                                         |
| elephone                                                                                                    | • 1234 567 890                                                                                                    |
| Iternative telephone                                                                                                |                                                                                                    |
| Iome address<br>his should be your permorespondence address.                                                        | anent home address and not a temporary or local address. Please note that this can be different to your           |
| his should be your perm<br>orrespondence address.                                                                   |                                                                                                    |
| his should be your perm<br>orrespondence address.<br>ddress line 1                                                  |                                                                                                    |
| his should be your perm<br>orrespondence address.<br>ddress line 1<br>ddress line 2                                 |                                                                                                    |
| his should be your perm<br>orrespondence address.<br>ddress line 1<br>ddress line 2<br>ddress line 3                |                                                                                                    |
| his should be your perm<br>orrespondence address.<br>ddress line 1<br>ddress line 2<br>ddress line 3<br>own or city | 152 Long Road                                                                                                    |
| his should be your perm                                                                                             | 152 Long Road                                                                                                    |

#### **Step 2.** Complete the home address and correspondence address sections as fully as possible.

**Note:** This section is only for the personal contact details of the applicant – please do not enter the contact details for your agent office here.

Step 3. Once complete, click on [Save and Next].

### **3 Education and qualifications**

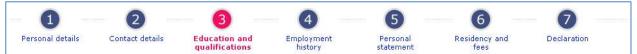

## **Step 1.** Use this section to enter the education and qualification details of the applicant. Select **Yes** or **No** to indicate if the applicant has studied at university level previously.

| Education and qualifications                                                  |                                                                                                    |
|-------------------------------------------------------------------------------|----------------------------------------------------------------------------------------------------|
|                                                                               | lucation history by adding all of your previous qualifications to the table below using the 'add Educational<br>our most recent or highest educational qualification first. Supporting documentation should be uploaded |
| Have you studied at<br>university level or in higher<br>education previously? | No Yes<br>Have you studied at university level or in Higher Education<br>previously?                                                                                                    |

Step 2. Click on [Add Education history item] to add details of an educational qualification.

| Education history                |         |                         |                        |                  |                                       |                  |
|----------------------------------|---------|-------------------------|------------------------|------------------|---------------------------------------|------------------|
| Name or type of<br>qualification | Subject | Grade, band or<br>award | Name of<br>institution | Awarding<br>body | Date completed or expected completion | Edit /<br>remove |
| Add Education history item       | )       |                         |                        |                  |                                       |                  |

**Step 3.** Enter all details of the qualification and select **[Add]**.

| Add / edit Education histor              | ·y                                                                           |
|------------------------------------------|------------------------------------------------------------------------------|
| Name or type of qualification<br>Subject | <ul> <li>The type of qualification, e.g. A-level, GCSE, BA (Hons)</li> </ul> |
| Grade, band or award                     |                                                                              |
| Name of institution                      |                                                                              |
| Awarding body                            |                                                                              |
| Date completed or expected completion    | Add                                                                          |

#### **Step 4.** Repeat until all current and previous relevant qualifications have been entered.

#### To edit or remove an item, select Edit item or Remove item.

| lave you studied at<br>iniversity level or in higher<br>education previously? | ⊙ <sub>No</sub> C   | Yes                        |                                                                    |                                                                                                    |                                       |                                           |
|-------------------------------------------------------------------------------|---------------------|----------------------------|--------------------------------------------------------------------|----------------------------------------------------------------------------------------------------|---------------------------------------|-------------------------------------------|
| ducation history                                                              |                     |                            |                                                                    |                                                                                                    |                                       |                                           |
| Name or type of<br>qualification                                              | Subject             | Grade,<br>band or<br>award | Name of<br>institution                                             | Awarding body                                                                                                    | Date completed or expected completion | Edit /<br>remove                          |
| ▶ BA (Hons)                                                                   | Business<br>Studies | 62%                        | Bangalore<br>University                                            | Bangalore<br>University                                                                                                    | 30/06/2010                            | <u>Edit item</u><br><u>Remove</u><br>item |
| <ul> <li>Higher Secondary School<br/>Certificate: Standard 12</li> </ul>      |                     | 82%                        | Vidya Bhavan,<br>Nampally,<br>Hyderabad                            | Board of<br>Intermediate<br>Education                                                                                                    | 30/05/2006                            | <u>Edit item</u><br><u>Remove</u><br>item |
| Add Education history item                                                    |                     |                            | Professional courses<br>studied during your p<br>been awarded exem | to exemptions from some of our<br>depending on the modules you<br>previous qualifications. If you ha<br>ptions by a Professional body pl<br>Is. You will be required to provic<br>emptions | have<br>ve<br>ease                    |                                           |

If applicable, complete the two sections regarding any exemptions or Accreditation of Prior (Experience) Learning AP(E)L that the applicant has. See the guidance notes for details of what information is required.

#### 3 Education and qualifications – English language qualifications

- **Step 1.** Use this section to enter details of the applicant's English language qualifications and ability. Select Yes or No to answer the first two English language questions.
- Step 2. If the applicant has an English language qualification already or plans to do one, click on Add English language qualifications item to enter details of this.

| English Languag                     | je Qualificatio                    | ns                         |                                                |                      |                  |                  |                    |                   |                  |
|-------------------------------------|------------------------------------|----------------------------|------------------------------------------------|----------------------|------------------|------------------|--------------------|-------------------|------------------|
| Name or type<br>of<br>qualification | Awarding<br>body or<br>institution | Grade,<br>band or<br>award | Date<br>completed or<br>expected<br>completion | Qualification<br>ID  | Reading<br>score | Writing<br>score | Listening<br>score | Speaking<br>score | Edit /<br>remove |
| Add English Lang                    | 2                                  |                            | d via the ' <u>My docu</u>                     | <u>ments</u> ' area. |                  |                  |                    |                   |                  |

#### **Step 3.** Enter all details of the qualification and click on **Add**.

| Name or type<br>of<br>qualification   | Awarding<br>body or<br>institution | Grade,<br>band or<br>award | Date<br>completed or<br>expected<br>completion | Qualification<br>ID  | Reading<br>score | Writing<br>score | Listening<br>score | Speaking<br>score | Edit /<br>remove                          |
|---------------------------------------|------------------------------------|----------------------------|------------------------------------------------|----------------------|------------------|------------------|--------------------|-------------------|-------------------------------------------|
| ▶ IELTS                               |                                    | 6.5                        | 01/12/2011                                     |                      | 6.0              | 6.0              | 6.5                | 6.5               | <u>Edit item</u><br><u>Remove</u><br>item |
| Add English Langu<br>Supporting docum | Ū                                  |                            | d via the ' <u>My docu</u>                     | <u>ments</u> ' area. |                  |                  |                    |                   |                                           |
| revious) Print Pre                    | view                               |                            |                                                | Emplo                | oyment history   |                  | Save               | and Next Sa       | ave and Clos                              |

Step 4. To upload a copy of the English language certificate, select the My documents link.

**Step 5.** Once complete, select **[Save and Next]** at the bottom of the page.

#### **Advanced Entry Applications**

If your student wishes to start their undergraduate degree in year 2 or 3 **select Yes** to the question **Are you applying for advanced entry?** The application will then be referred by the Admissions Officer to an academic for them to decide if the student is suitable for advanced entry. If they are we will then decide which year is appropriate.

| 1<br>Personal<br>details                                                   | 2<br>Contact<br>details                                                                                                    | Residency and visa  | 4<br>Education and<br>qualifications | 5<br>Employment<br>history | 6<br>Personal<br>statement | Declaration     |
|----------------------------------------------------------------------------|----------------------------------------------------------------------------------------------------|---------------------|--------------------------------------|----------------------------|----------------------------|-----------------|
| Education and qualific                                                     | ations                                                                                                    |                     |                                      |                            |                            |                 |
| Please complete details table below using the 'a                           |                                                                                                    |                     |                                      | s study (including a       | ny courses not cor         | npleted) to the |
| Important: If you are a<br>'My documents' area.                            | applying for a p                                                                                                    | professional course | or don't have form                   | al qualifications, u       | pload a copy of yo         | our CV in the   |
| Please add your most r<br>ranscripts should be u                           |                                                                                                    |                     |                                      | ng documentation :         | such as copies of c        | ertificates and |
| NOTE: If you <mark>require a</mark><br>below.                              | visa to be in t                                                                                                    | he UK, and have stu | died in the UK befo                  | ore, you must inclu        | de all previous st         | udy in the UK   |
| Have you studied at<br>university level or in hig<br>education previously? | 1. The 1. The 1. | ⊕ Yes               |                                      |                            |                            |                 |
| Are you applying for<br>advanced entry?                                    | O No                                                                                                    | © Yes               |                                      |                            |                            |                 |

## **4 Employment history**

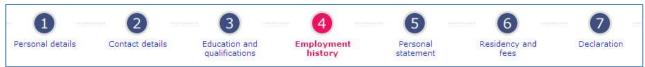

Use this section to enter details of any relevant work experience or membership to professional organisations that the applicant has.

| ployment history             |                     |                  |           |         |               |
|------------------------------|---------------------|------------------|-----------|---------|---------------|
| title Name of organisat      | ion Employment type | Responsibilities | Date from | Date to | Edit / remove |
| Add Employment history item  |                     |                  |           |         |               |
|                              |                     |                  |           |         |               |
| fessional bodies             |                     |                  |           |         |               |
|                              | 175                 |                  |           |         |               |
| me of professional body      | Level of members    | hip Date fr      | om Dat    | e to Ec | lit / remove  |
|                              | _                   |                  |           |         |               |
| Add Professional bodies item |                     |                  |           |         |               |

Step 1. If the applicant has any relevant work experience, Click on [Add Employment history item]. Enter the job details and select [Add].

| Add / edit Employment histor             | у Х                                           |
|------------------------------------------|-----------------------------------------------|
| Job title                                |                                               |
| Name of organisation                     |                                               |
| Employment type                          | Full Time 🗸                                   |
| Responsibilities                         |                                               |
| Date from                                |                                               |
| Date to                                  |                                               |
| Note: Leave 'Date to' field blank<br>Add | if still in employment with this organisation |

Step 2. If the applicant is a member of any professional organisations, click on [Add Professional bodies item]. Enter the details of the membership and select [Add].

| Add / edit Professional bodies | <del>,</del> X |
|--------------------------------|----------------|
| Name of professional body      |                |
| Level of membership            |                |
| Date from                      |                |
| Date to                        |                |
| Add                            |                |

To edit or remove any items, select **Edit item** or **Remove item**. To upload any supporting documents such as employer reference letters, select the **My documents** link.

**Step 3.** Once complete, select **[Save and Next]** at the bottom of the page.

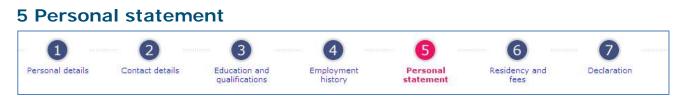

Use this section to enter the applicant's personal statement. You can copy and paste this from a word document.

#### **Step 1.** Read the guidance notes for advice on what the personal statement should include. Enter the personal statement into the text box provided.

| Personal statement                        |                                                                                                    |  |
|-------------------------------------------|----------------------------------------------------------------------------------------------------|--|
|                                           | hoosing this course. Include information about your motivation to study this course, areas of sp<br>tions and life experience which you would like us to consider when assessing your suitability for |  |
| Personal statement (maximum<br>600 words) |                                                                                                    |  |

To upload a word document of the personal statement instead, select **Manage documents** once the application is complete. <u>See upload documents on page 15.</u>

Step 2. Once complete, click on [Save and Next] at the bottom of the page.

#### 6 Residency and fees

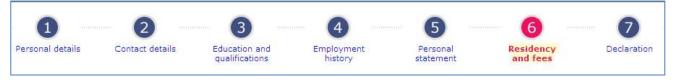

**Step 1.** Use this section to enter the applicant's residency, fees, nationality and passport details. Complete all questions in this section.

| Required fields are marked wit                  | h •                       |
|-------------------------------------------------|---------------------------|
| Who will pay your tuition<br>fees?              | Self funding              |
| Residential category (help?)                    | 0                         |
| Do you require a visa to<br>study in the UK?    | ONo ⊕ Yes                 |
| When did you first arrive in the UK?            |                           |
| Passport number                                 | 123456                    |
| Passport issue date                             | 12/03/2000                |
| Passport expiry date                            | 12/03/2015                |
| Passport country of issue                       | India 🦉                   |
| What country do you<br>currently live in?       | India                     |
| What is your country of<br>permanent residence? | India 💌                   |
| Nationality                                     | <ul> <li>India</li> </ul> |
| Birth country                                   | India                     |

On **Residential category** please use the guidance notes to select the correct fee category for the applicant. Note that overseas students are usually in category 'O.'

**Step 2.** Once complete, click on **[Save and Next]** at the bottom of the page.

#### 7 Declaration

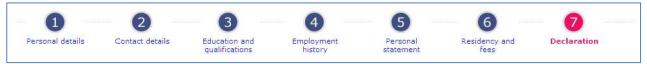

Step 1. Read all important information on this page.

**Step 2.** If the applicant wishes to be referred to Nottingham Trent International College (NTIC) in the event that their NTU application is unsuccessful, please tick the relevant box.

| Declaration                                                                                                    |
|----------------------------------------------------------------------------------------------------|
| Required fields are marked with <b>*</b>                                                                                                    |
| Nottingham Trent International College Referral (international applicants only)                                                                                                    |
| In circumstances whereby your application is unsuccessful for your chosen Programme at the University, the University would like to refer<br>your application to Nottingham Trent International College (NTIC). NTIC offer foundation, diploma and pre-masters courses. Read more<br>about NTIC at <u>http://www.ntu.ac.uk/international/ntic/index.html.</u> |
| Please indicate whether you agree to your application being forwarded to NTIC                                                                                                    |

## **Step 3.** Confirm that all information provided in the application is true, complete and accurate by selecting **Yes** in the declaration.

| Declaration<br>I can confirm that the information provided in my application is true, complete<br>and accurate and that no requested information or other material has been<br>omitted.                                                                                                    | Please select     Select yes to say you have read our terms and conditions     Yes |
|----------------------------------------------------------------------------------------------------|------------------------------------------------------------------------------------|
| By agreeing to the above, I am consenting to Nottingham Trent University using further information about me that the University may hold, for purposes set out in online at <a href="http://www.ico.gov.uk">www.ico.gov.uk</a> ).                                                                                                    |                                                                                    |
| Should I be offered a place at the University, I agree to abide by the terms set o note Condition 11 which sets out how the University will use my data under the D at <a href="http://www.ntu.ac.uk/about_ntu/policies/enrolment_conditions/index.html">http://www.ntu.ac.uk/about_ntu/policies/enrolment_conditions/index.html</a> ). |                                                                                    |
| Previous Print Preview                                                                                                    | Save and Close Submit                                                              |

**Step 4.** Before submitting the application, select **Print Preview** to view and print a full copy of the completed application form.

**Note:** Once you have clicked submit you will not be able to make any changes to the application.

**Step 5.** If all sections of the application are now fully complete, click **[Submit]** to submit the application.

**OR** - If you are not yet ready to submit the application, select **[Save and Close]** to close the application and return to it at a later date.

**Please note** that if you select **[Save and Close]** the application has not been submitted and will not be processed by the Admissions Team.

## View the status of a submitted application

- Step 1. Click on Student applications and view the submitted applications list.
- **Step 2.** This list will tell you the applicant name, NTU ID number, date the application was submitted, the course applied for and the current application status (Please see the Application Status Definitions document). The list will appear in alphabetical order of family name.

| Family<br>name             | Given<br>name | ID       | Date<br>submitted | Course                                                    | Application<br>status                                    | Decision                                        | Response | Date<br>modified |                                                          |
|----------------------------|---------------|----------|-------------------|-----------------------------------------------------------|----------------------------------------------------------|-------------------------------------------------|----------|------------------|----------------------------------------------------------|
| Bishop                     | Harold        | N0413612 | 05/12/11          | BSc (Hons)<br>Biomedical Science                          | Application<br>Received                                  |                                                 |          | 23/01/12         |                                                          |
| Sanjay                     | Sarma         | N0413632 | 26/01/12          | BSc (Hons)<br>Healthcare Science                          | Application<br>Received                                  |                                                 |          | 26/01/12         |                                                          |
| Hau                        | Kotana        | N0413434 | 08/12/11          | MSc Management<br>and Marketing                           | Application<br>Received                                  |                                                 |          | 16/01/12         |                                                          |
| Smith1                     | Helen         | N0413607 | 06/12/11          | BA (Hons) Fashion<br>Design                               | Work<br>Requested                                        |                                                 |          | 14/12/11         | <u>Upload</u><br><u>Additional</u><br><u>Information</u> |
| <ul> <li>Sanjay</li> </ul> | Sarma         | N0413632 | 08/12/11          | MSc Management                                            | Conditional<br>Offer<br><u>View</u><br><u>Conditions</u> | <u>Click here to</u><br>select your<br>decision |          | 26/01/12         |                                                          |
| <ul> <li>Sanjay</li> </ul> | Sarma         | N0413632 | 08/12/11          | PG Dip Endangered<br>Species Recovery<br>and Conservation | Application<br>Received                                  |                                                 |          | 14/12/11         |                                                          |
| Sanjay                     | Sarma         | N0413632 | 08/12/11          | MA Product Design                                         | Application<br>Received                                  |                                                 |          | 14/12/11         |                                                          |

## Upload documents

If you wish to upload supporting documents to the application:

#### Step 1. Click on Student applications.

#### Step 2. Click on Manage documents.

| NTU > Application ( | portal > <b>Student app</b>         | lications                             |            |                                                                            |                                           |
|---------------------|-------------------------------------|---------------------------------------|------------|----------------------------------------------------------------------------|-------------------------------------------|
| Agent details       | Agent contacts                      | Student applications                  | Contact us |                                                                            | Application portal 👘                      |
|                     |                                     | · · · · · · · · · · · · · · · · · · · |            | ersity and upload electronic copies<br>agent office and follow-up with add | · · · · · · · · · · · · · · · · · · ·     |
| ▶ <u>Manage</u>     | n application<br>documents          |                                       |            |                                                                            | <u>Loa out</u>                            |
| Saved applic        | ation <sup>Click to manage th</sup> | e documents on behalf of an applic    | ant        |                                                                            |                                           |
| Find the ap         | plicant for v                       | vhom you wish                         | to uploac  | I documents and click                                                      | on Manage documents                       |
| •                   | Rostron                             |                                       | Reb        | ecca                                                                       | Create an application<br>Manage documents |

#### **Step 3.** Choose the **Application** (course) you wish to upload a document for using the dropdown list.

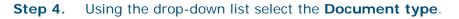

| Documents for Reb         | ecca Rostron                                                                                       | Log out          |
|---------------------------|----------------------------------------------------------------------------------------------------|------------------|
| As part of the applicatio | on and admissions process to NTU we may request further information. We are happy to accept electi | ronic documents. |
| Please upload any furthe  | er information requested here to enable NTU admissions officers to progress your application.      |                  |
| ·····, ····               |                                                                                                    |                  |
| Documents                 |                                                                                                    |                  |
|                           |                                                                                                    |                  |
| There currently are n     | no uploaded documents                                                                              |                  |
| There currently are n     | lo aploaded documents                                                                              |                  |
|                           |                                                                                                    |                  |
| Upload document           |                                                                                                    |                  |
| Required fields are mai   | rked with *                                                                                        |                  |
| Application               | BA (Hons) Business Management and Accounting & Finance 🔽                                           |                  |
| Document type             | Other                                                                                              |                  |
|                           | Please select                                                                                      |                  |
| Select document           | Certificates and Transcripts                                                                       |                  |
| Upload                    | Research Proposals                                                                                 |                  |
|                           | Requested Work submission Passport/Visa information                                                |                  |
|                           | Other                                                                                              |                  |
|                           |                                                                                                    |                  |

- Step 5. Click on [Browse...].
- Step 6. Locate the document you wish to upload and click [Open].
- Step 7. Click [Upload].

#### View uploaded documents

To view any documents that you have already uploaded for an applicant:

- Step 1. Click on Student applications.
- Step 2. Select Manage documents.
- Step 3. Find the applicant whose documents you wish to view and select Manage documents.
- **Step 4.** You will then see a list of all documents for this applicant. Select **Download** to view the document.

| Document                | Туре  | Download        |
|-------------------------|-------|-----------------|
| Personal Statement.docx | Other | <u>Download</u> |

Step 5. Add any new documents using the 'Upload document' section.

### Submit requested further information / requested work

If the application status shows as 'Work Requested' or 'Request Further Information' you will have received details of the request by email to your office email address. The email will have also been sent to the applicant.

Please ensure that any requested work is submitted by the deadline specified in the email.

#### Respond to a request for further information

#### Step 1. Click on Upload Additional Information.

| Family<br>name             | Given<br>name | ID       | Date<br>submitted | Course                                                    | Application<br>status                             | Decision                                                      | Response | Date<br>modified |                                                          |
|----------------------------|---------------|----------|-------------------|-----------------------------------------------------------|---------------------------------------------------|---------------------------------------------------------------|----------|------------------|----------------------------------------------------------|
| <ul> <li>Bishop</li> </ul> | Harold        | N0413612 | 05/12/11          | BSc (Hons)<br>Biomedical Science                          | Application<br>Received                           |                                                               |          | 23/01/12         |                                                          |
| Sanjay                     | Sarma         | N0413632 | 26/01/12          | BSc (Hons)<br>Healthcare Science                          | Application<br>Received                           |                                                               |          | 26/01/12         |                                                          |
| Hau                        | Kotana        | N0413434 | 08/12/11          | MSc Management<br>and Marketing                           | Application<br>Received                           |                                                               |          | 16/01/12         |                                                          |
| Smith1                     | Helen         | N0413607 | 06/12/11          | BA (Hons) Fashion<br>Design                               | Work<br>Requested                                 |                                                               |          | 14/12/11         | <u>Upload</u><br><u>Additional</u><br><u>Information</u> |
| <ul> <li>Sanjay</li> </ul> | Sarma         | N0413632 | 08/12/11          | MSc Management                                            | Conditional<br>Offer<br><u>View</u><br>Conditions | <u>Click here to</u><br><u>select your</u><br><u>decision</u> |          | 26/01/12         |                                                          |
| <ul> <li>Sanjay</li> </ul> | Sarma         | N0413632 | 08/12/11          | PG Dip Endangered<br>Species Recovery<br>and Conservation | Application<br>Received                           |                                                               |          | 14/12/11         |                                                          |
| <ul> <li>Sanjay</li> </ul> | Sarma         | N0413632 | 08/12/11          | MA Product Design                                         | Application<br>Received                           |                                                               |          | 14/12/11         |                                                          |
| Sanjay                     | Sarma         | N0413632 | 08/12/11          |                                                           | Application                                       |                                                               |          | 14/12/11         |                                                          |

## **Step 2.** To respond to a **request for further information** first click on **Respond** in the 'Requests for Information' box.

| Respond |
|---------|
| Respond |
|         |
|         |
|         |

**Step 3.** Type a response to the information request, or inform the Admissions Team of what documents you will upload and click Submit.

| a presentation of the second second                                                | 5                                              | Respond |  |
|------------------------------------------------------------------------------------|------------------------------------------------|---------|--|
| •                                                                                  |                                                | Respond |  |
| lequired fields are mar                                                            | ked with .                                     |         |  |
| Responding to:                                                                     |                                                |         |  |
| Response                                                                           | Personal Statement for Sanjay Sharina uploaded | 6       |  |
| Not all in our of                                                                  |                                                | 1       |  |
|                                                                                    |                                                |         |  |
|                                                                                    |                                                | . 3     |  |
| Submit Cancel                                                                      |                                                |         |  |
| Submit Cancel                                                                      | uments                                         |         |  |
| Submit Cancel<br>pload supporting doc<br>lequired fields are mark<br>locument type | uments                                         |         |  |
| Submit Cancel<br>pload supporting doc<br>lequired fields are mark                  | suments ked with •                             |         |  |

**Step 4.** Then upload any supporting documents.

## Upload a supporting document in response to a work or information request

If you are not already viewing this click on **Upload Additional Information** next to the correct application in the Submitted applications list.

#### **Step 1.** Select the Document type from the drop-down list.

| Upload Additional In                              | normation                                                                                                    | Log.out |
|---------------------------------------------------|----------------------------------------------------------------------------------------------------|---------|
|                                                   | a specific request for further information or a work submission then please first cick<br>s and then press Submit. In addition to this use the upload supporting documents s<br>ist. |         |
| Requests For Informat                             | tion                                                                                                    |         |
| You have no requests                              | for information                                                                                                    |         |
|                                                   |                                                                                                    |         |
|                                                   |                                                                                                    |         |
| Unload comporting doc                             |                                                                                                    |         |
|                                                   |                                                                                                    |         |
| Upload supporting doc<br>Required fields are mark |                                                                                                    |         |
|                                                   |                                                                                                    |         |
| Distances and the second second                   | ked with -                                                                                                    |         |

- Step 2. Click on [Browse...].
- **Step 3.** Locate the document you wish to upload and click **[Open]**.
- Step 4. Click [Upload].

## View the conditions of an offer

- **Step 1.** If the applicant has been issued with a conditional offer, the application status will show as 'Conditional Offer'.
- Step 2. Select View Conditions... to see details of all conditions of the offer.

| <br>▶ Smith1 | Helen | NU413607 | 00/12/11 | BA (Hons) Fashion<br>Design | work<br>Requested                                        |                                                 | 14/12/11 | Upload<br>Additional<br>Information |
|--------------|-------|----------|----------|-----------------------------|----------------------------------------------------------|-------------------------------------------------|----------|-------------------------------------|
| ▶ Sanjay     | Sarma | N0413632 | 08/12/11 | MSc Management              | Conditional<br>Offer<br><u>View</u><br><u>Conditions</u> | <u>Click here to</u><br>select your<br>decision | 26/01/12 |                                     |

If the condition is still outstanding the condition status will show as **Not satisfied**. If the condition has been met, the status will show as **Satisfied**.

| To satisfy the conditions of your offer please upload the requested documents in the 'My Documents' area.                                    |           |  |  |
|----------------------------------------------------------------------------------------------------|-----------|--|--|
| Condition                                                                                                    | Status    |  |  |
| <ul> <li>Achieve an IELTS of 6.5 (min 5.5 in all elements) or PEAP/NTU equivalent, please see www.ntu.ac.uk/Tier4 for further</li></ul>      | Not       |  |  |
| information                                                                                                    | Satisfied |  |  |
| <ul> <li>You must pay the full fees, or if your fees will be paid by an official financial sponsor, you must provide a letter from</li></ul> | Not       |  |  |
| them confirming they will pay your full course fee.                                                                                          | Satisfied |  |  |

## Accept an offer

Step 1. Click on Student applications and view the submitted applications list. Find the applicant with an offer outstanding. Click on Click here to select your decision...

| ▶ Smitn1                   | Helen | NU413607 | 06/12/11 | BA (Hons) Fashion<br>Design | work<br>Requested                                        |                                                               | 14/12/11 | <u>Opioad</u><br><u>Additional</u><br><u>Information</u> |
|----------------------------|-------|----------|----------|-----------------------------|----------------------------------------------------------|---------------------------------------------------------------|----------|----------------------------------------------------------|
| <ul> <li>Sanjay</li> </ul> | Sarma | N0413632 | 08/12/11 | MSc Management              | Conditional<br>Offer<br><u>View</u><br><u>Conditions</u> | <u>Click here to</u><br><u>select your</u><br><u>decision</u> | 26/01/12 |                                                          |

#### Step 2. Select Accept or Decline from the drop-down list.

| <ul> <li>Sanjay</li> </ul> | Sarma | N0413632 | 08/12/11 | MSc<br>Management                                               | Conditional<br>Offer<br><u>View</u><br><u>Conditions</u> | Please select your decision<br>Please select your decision<br>Accept<br>Decline | 26/01/12 |
|----------------------------|-------|----------|----------|-----------------------------------------------------------------|----------------------------------------------------------|---------------------------------------------------------------------------------|----------|
| <ul> <li>Sanjay</li> </ul> | Sarma | N0413632 | 08/12/11 | PG Dip<br>Endangered<br>Species<br>Recovery and<br>Conservation | Application<br>Received                                  |                                                                                 | 14/12/11 |
| Sanjay                     | Sarma | N0413632 | 08/12/11 | MA Product                                                      | Application                                              |                                                                                 | 14/12/11 |

#### Step 3. Click on Save Decision.

## Submit documents to satisfy conditions of an offer

#### Step 1. Click on Student applications.

#### Step 2. Click on Manage documents.

| NTU > Application p | oortal > Student appl | lications                          |            |                                                                                                    |
|---------------------|-----------------------|------------------------------------|------------|----------------------------------------------------------------------------------------------------|
| Agent details       | Agent contacts        | Student applications               | Contact us | Application portal 🕇                                                                                                    |
|                     |                       |                                    |            | ersity and upload electronic copies of documents as necessary.<br>agent office and follow-up with additional information as required via |
| Student app         | olications            |                                    |            | Log out                                                                                                    |
| Manage (            |                       | e documents on behalf of an applic | ant        |                                                                                                    |

## Step 3. Find the applicant for whom you wish to upload documents and select Manage documents.

**Step 4.** Choose the **Application** you wish to upload a document for using the drop-down list.

**Step 5.** Using the drop-down list select the **Document type**.

| Documents for Rebea        | cca Rostron                                                                                | Log out               |
|----------------------------|--------------------------------------------------------------------------------------------|-----------------------|
| As part of the application | and admissions process to NTU we may request further information. We are happy to accept   | electronic documents. |
| Please upload any further  | information requested here to enable NTU admissions officers to progress your application. |                       |
|                            |                                                                                            |                       |
| Documents                  |                                                                                            |                       |
|                            |                                                                                            |                       |
| There currently are no     | uploaded documents                                                                         |                       |
|                            |                                                                                            |                       |
| Upload document            |                                                                                            |                       |
| Required fields are marke  | ed with *                                                                                  |                       |
| Application                | BA (Hons) Business Management and Accounting & Finance 💌                                   |                       |
| Document type              | ★ Other                                                                                    |                       |
| Select document            | Please select                                                                              |                       |
|                            | * Certificates and Transcripts<br>Research Proposals                                       |                       |
| Upload                     | Requested Work submission                                                                  |                       |
|                            | Passport/Visa information                                                                  |                       |
|                            | Other<br>Completed Fee Assessment Forms                                                    |                       |

- Step 6. Click on [Browse...].
- **Step 7.** Locate the document you wish to upload and click **[Open]**.
- Step 8. Click [Upload].

#### Disclaimer

Please note that whilst the University has taken all reasonable steps to ensure the accuracy of the content within this guide at the time of printing, the University reserves the right to remove, vary or amend the content of the guide at any time. For avoidance of doubt, the information provided within the content is for guidance purposes.

April 2015